# This work instruction was last updated: 18<sup>th</sup> March 2010

# **Sickness Notification**

This Work Instruction describes the process to obtain the absence report so that Pay Roll details can be updated.

Form Location: Employee Absence/Holidays – UK and Irl Based Absence – Single Post Absence – Sickness Notification.

#### **Table of Contents**

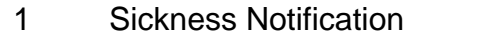

2 Processing the Individual Staff Record

# **1 Sickness Notification**

### 1.1 Search Form

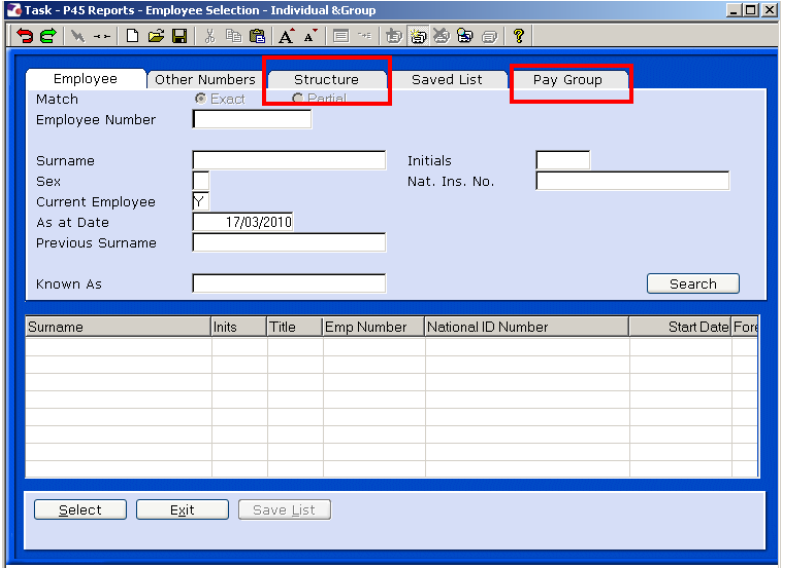

1.2 To select **All Payrolls** use the Structure tab and Right Click on your selection. The following option is then available

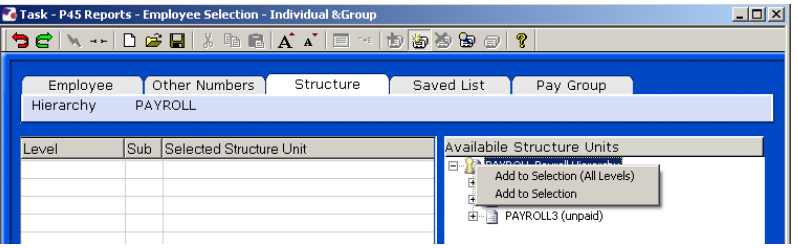

### 1.3 Select

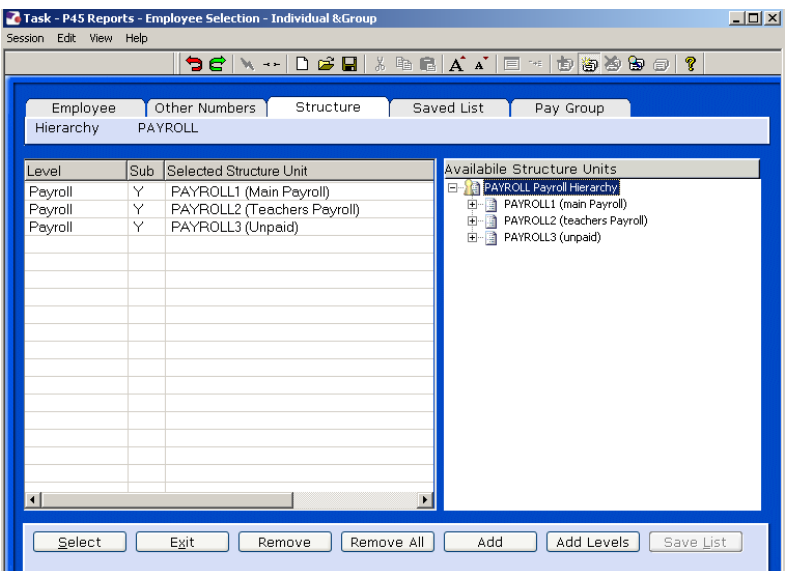

- 1.4 Select the select option and the system will show as collating records with a red lightning sign TM This will take several minutes.
- 1.5 The following screen is shown

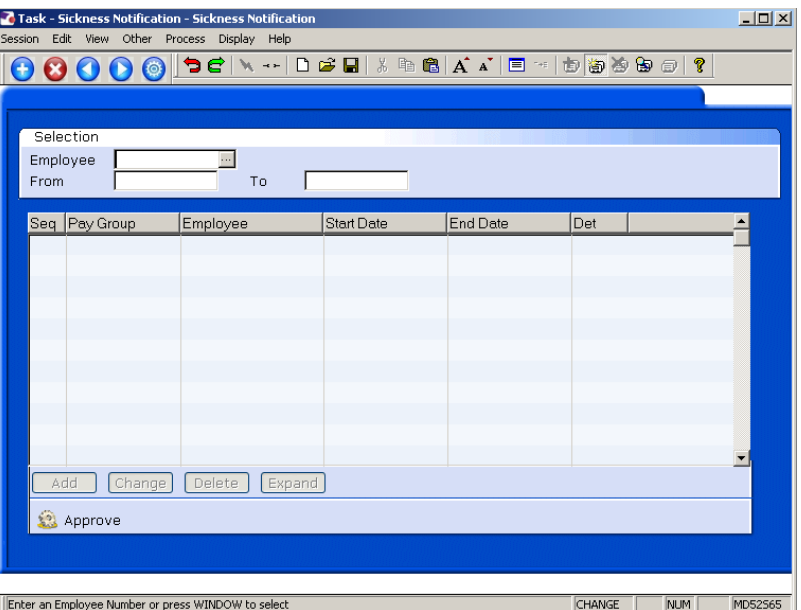

1.6 Tab through to see the following report which will be populated

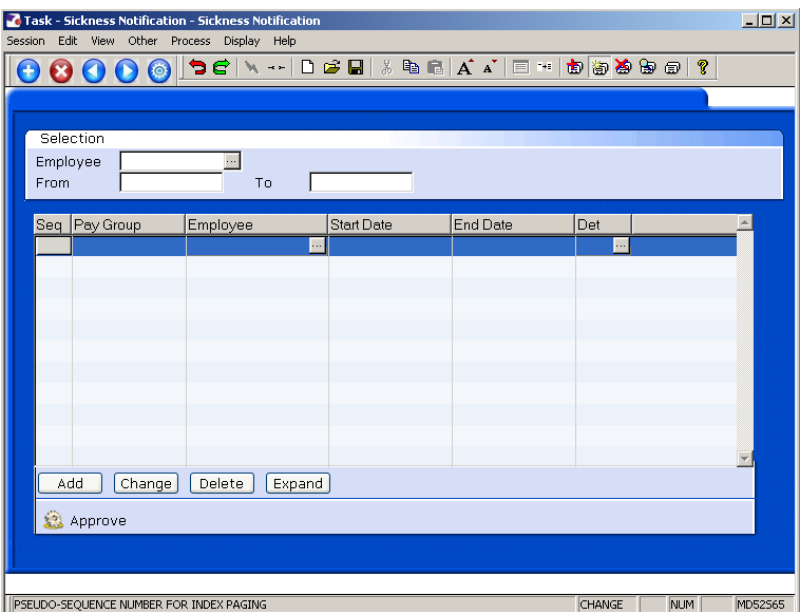

1.7 Select Approve

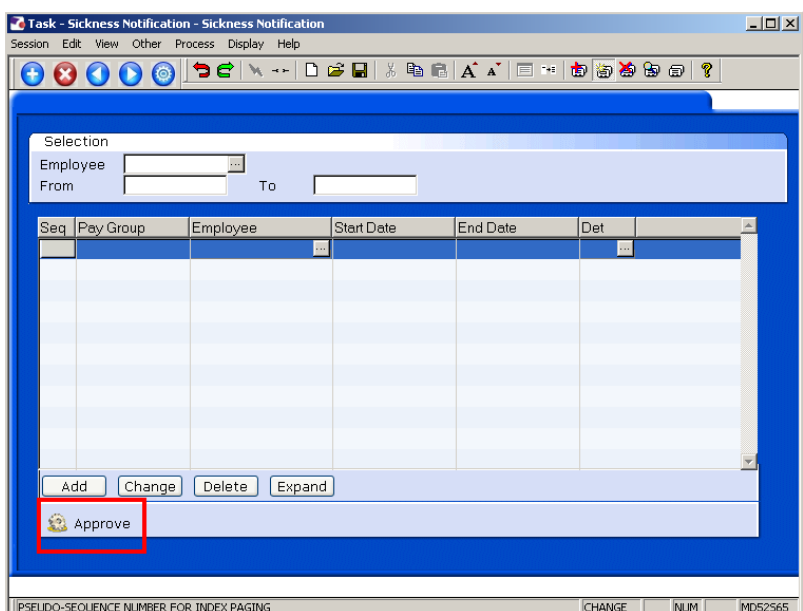

#### 1.8 Select Yes and then Save

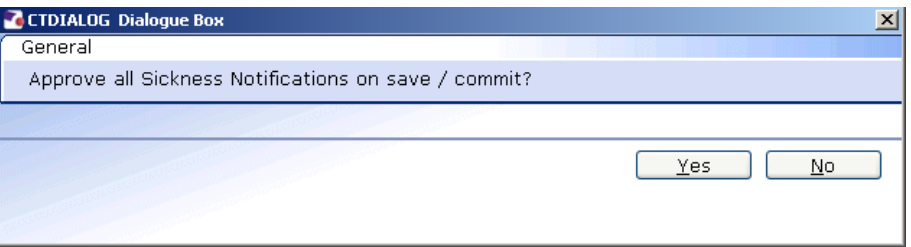

1.9 If there are any anomalies in the system the following will appear and each will have to be dealt with. This is an expanded view

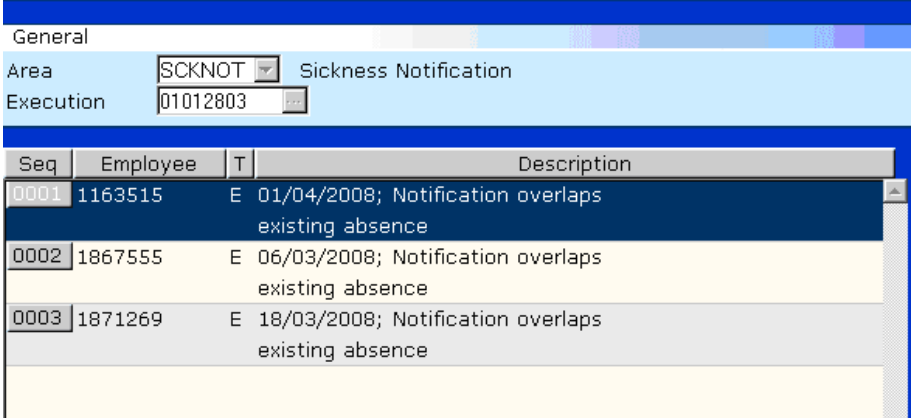

Those records reported need to be manually investigated/processed.

1.10 This will then move the information to the relevant fields for processing and generate a report in Cognos

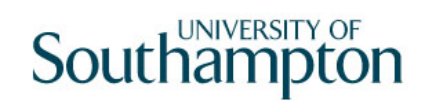

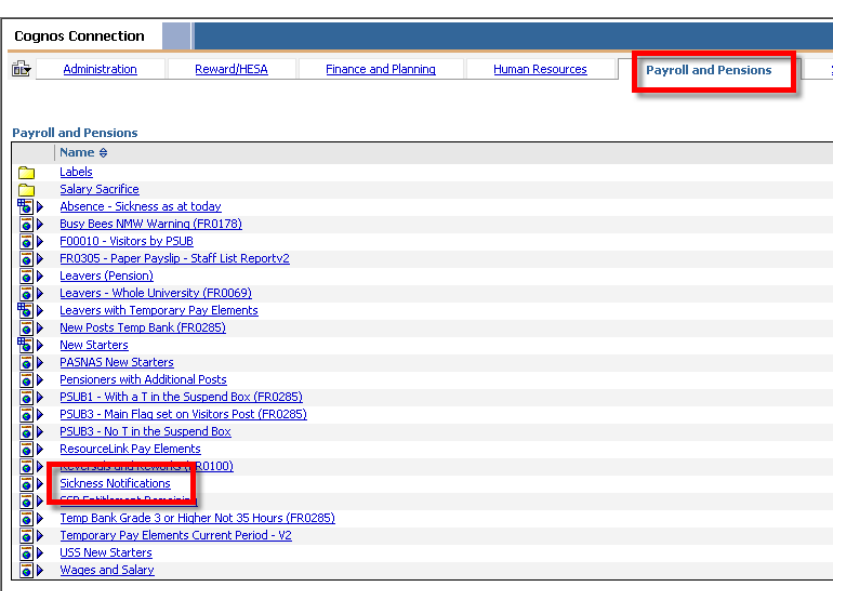

- Long Term sickness should only be entered per month i.e. if in October payroll and period in sickness notification is 01/10/08-15/11/08 this should be changed 01/10/08-31/10/08. Payroll use a diary to record this and enter 01/11/08 to 15/11/08 on the November payroll.
- $\bullet^*$  Occupational Sick Pay flashes up if near  $\frac{1}{2}$  pay.

# **2 Processing the Individual Staff Record**

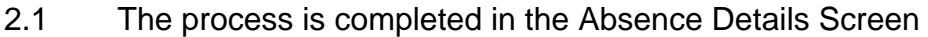

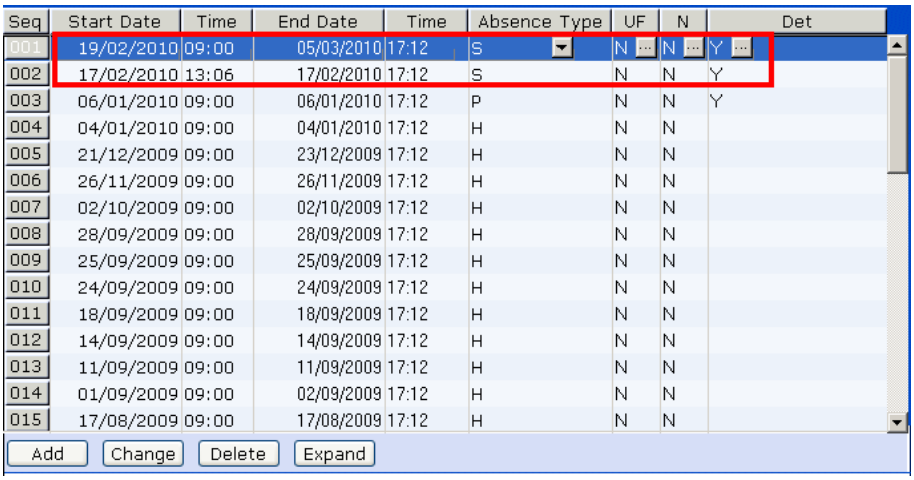

2.2 Enter the form by use of the Y on the details. The earliest record to be dealt with first or the system will show a warning.

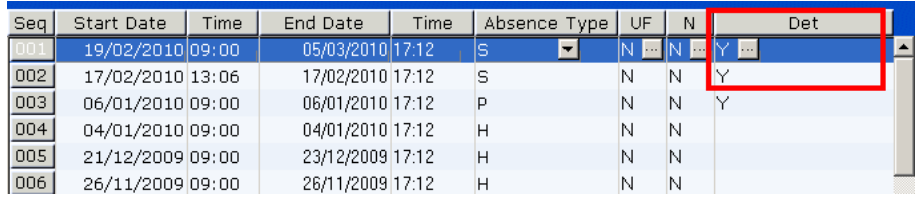

2.3 The following form is displayed and if this form has already been processed it will show Complete under Status and not Sick Period as below and the Proceed option will not be available.

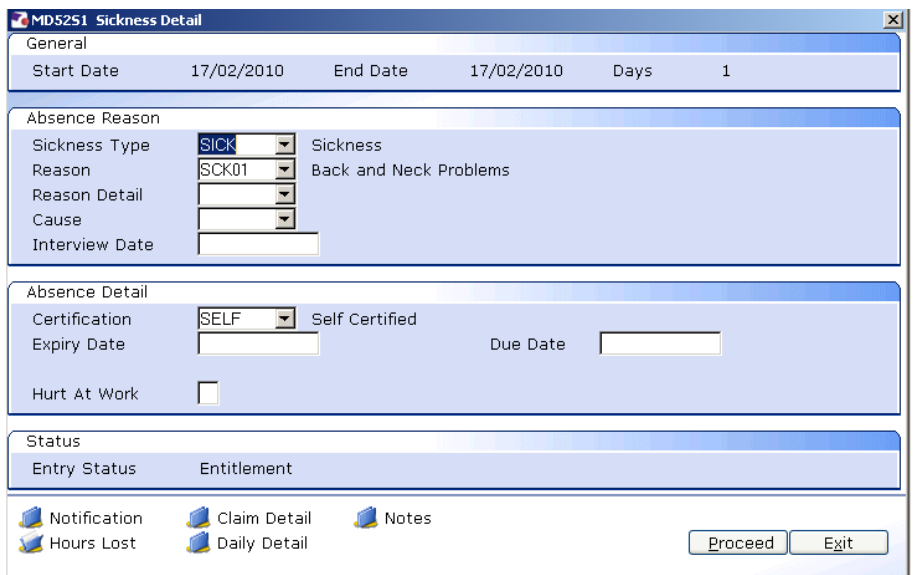

2.4 Check the details and select Proceed

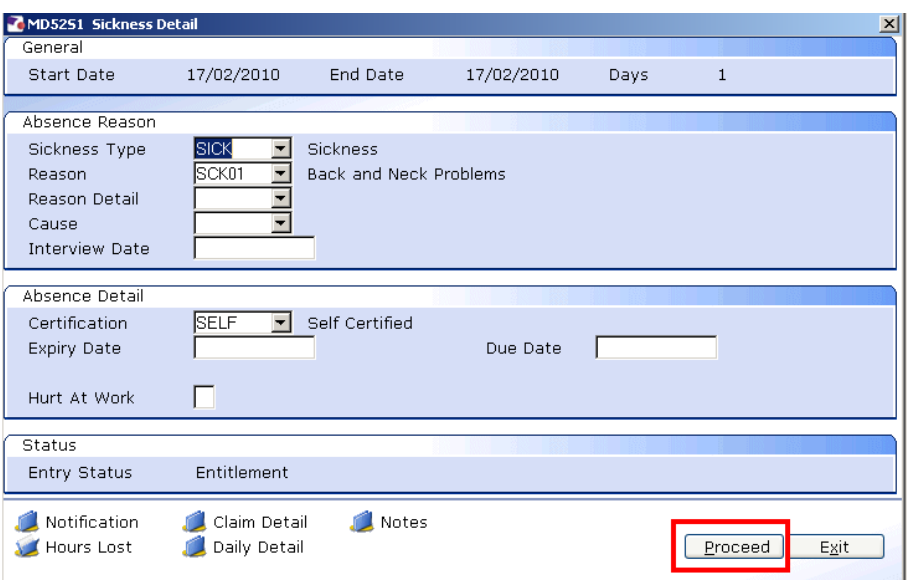

2.5 This form deals with SSP - Statutory Sick Pay, Ent – Entitlement, OSP – Occupational Sick Pay and Hours. The Y on the form indicates the sick days

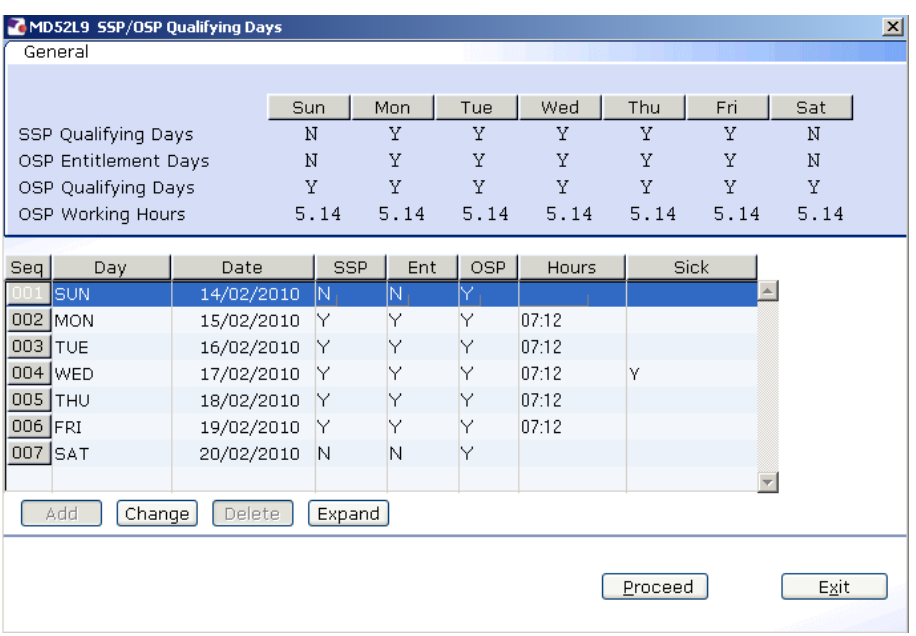

- 2.6 If the staff member does not work full time or the whole week is not taken for Part Time Staff then you may have to adjust the hours in order to ensure that the SSP, OSP and Hours are correct.
- 2.7 When checked and amended as required select Proceed

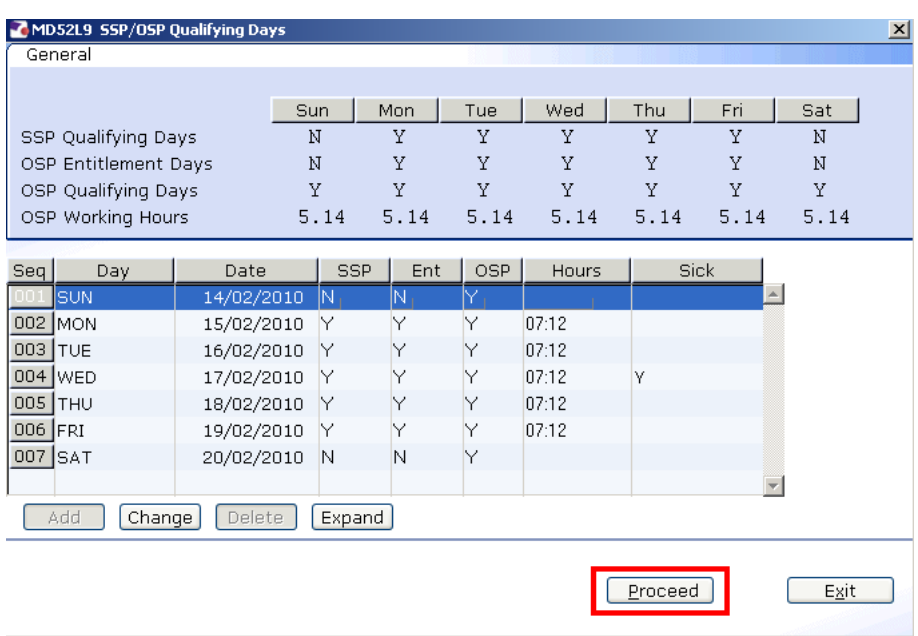

2.8 Check that the SSP Average Pay is correct and Tab through

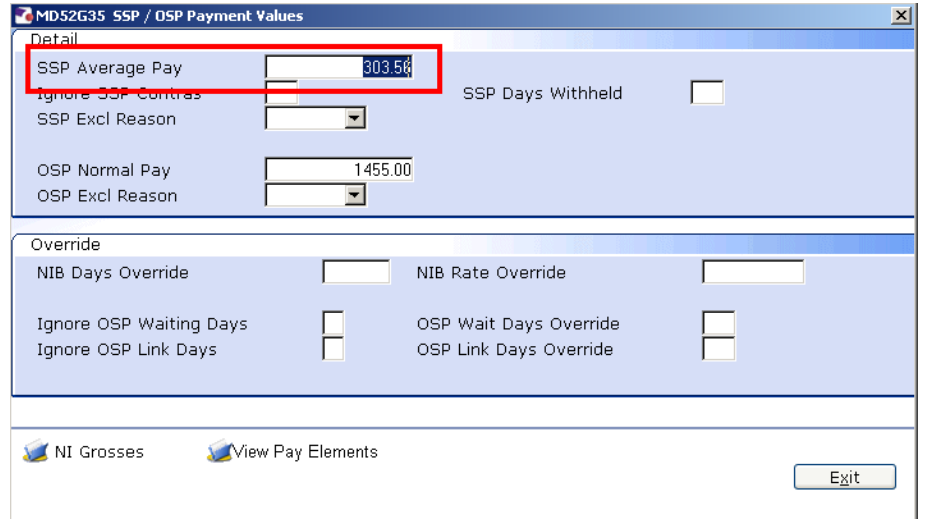

2.9 The details are then shown of the entitlement

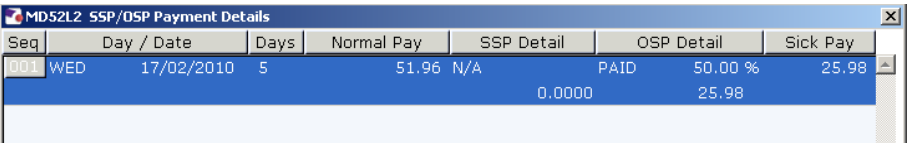

### 2.10 Select Exit

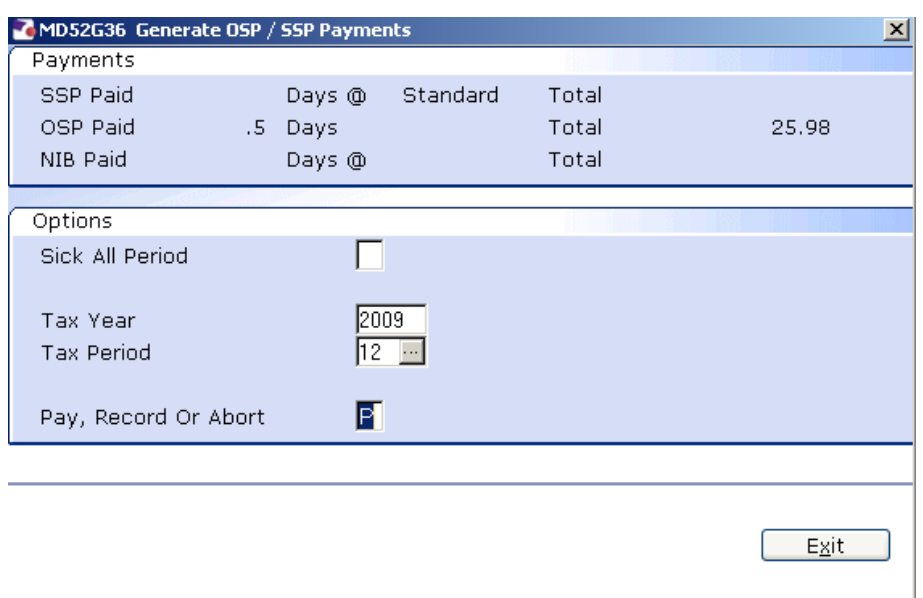

- 2.11 This form gives the option of  $P Pay$ , R- Record or A Abort. P is the usual options but R can be selected to record for a staff member who has left.
- 2.12 Exit and save